## **ISTRUZIONI PER LE UDIENZE GENERALI LATO DOCENTI**

## PROCEDURA DA EFFETTUARSI SUL REGISTRO ELETTRONICO

Accedere a didUP con le proprie credenziali.

Cliccare sulla voce Comunicazioni posta a sinistra. Apparirà un menù a tendina; cliccare sulla voce Ricevimento docente, come in figura:

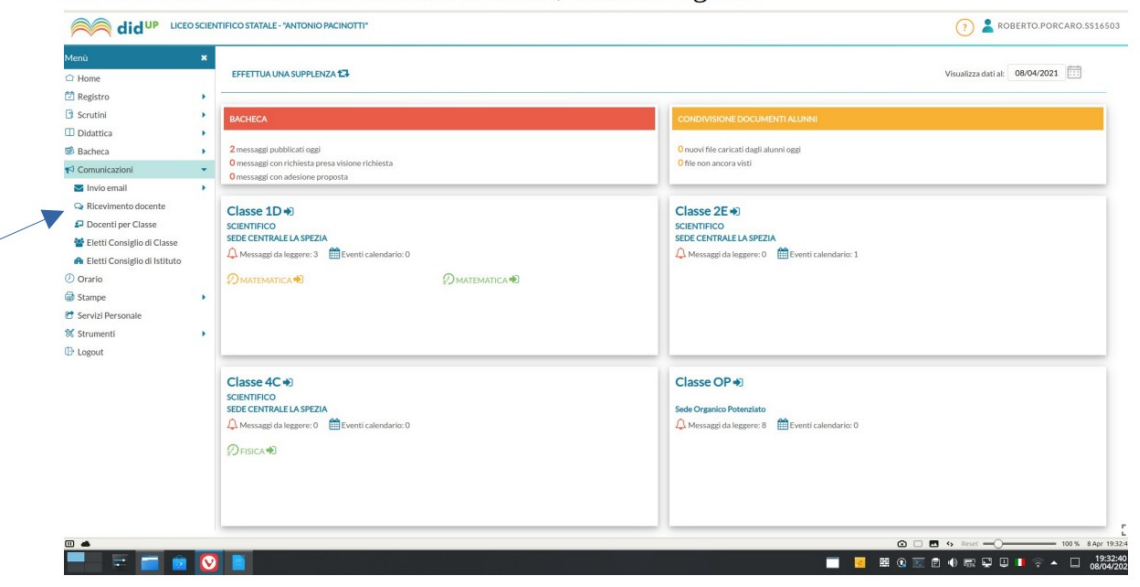

Cliccare sul pulsante verde Aggiungi, come in figura:

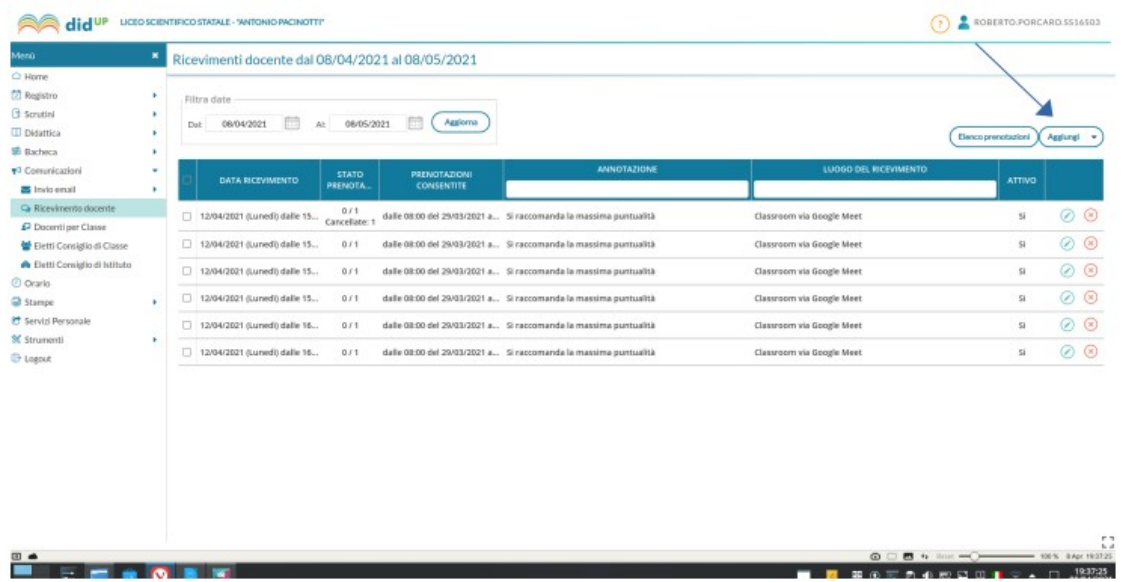

Si aprirà una finestra; la voce Ricevimento Singolo sarà preimpostata, come in figura:

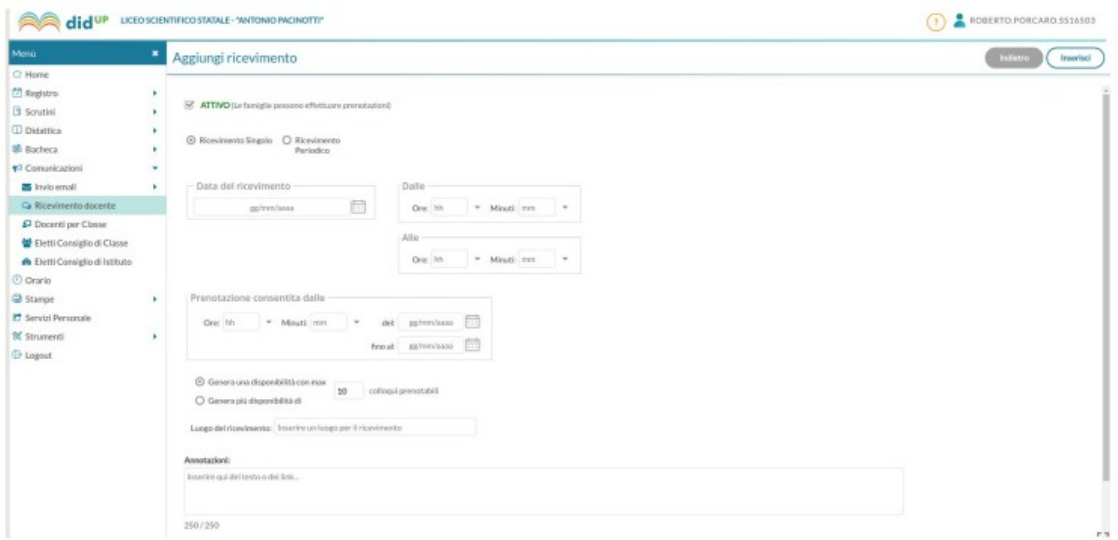

Dovete cambiare e compilare le voci come di seguito specificato:

1. impostare la data di ricevimento (23/11/2022 per la Sede Centrale, 22/11/2022 per la Sede di Levanto) cliccando sul calendario;

- 2. impostare l'orario (dalle 15:30 alle 18:30 per la Sede Centrale, dalle 14:30 alle 17:30 per la sede di Levanto). Chi ha orario ridotto, provvederà a impostare un orario diverso previa comunicazione alla Vicepresidenza tramite la compilazione del modulo predisposto;
- 3. selezionare la voce Più ricevimenti da e quindi impostare l'intervallo temporale (in minuti) che deve intercorrere tra una prenotazione e l'altra. Il massimo intervallo temporale deve essere di 6 minuti (questo garantisce che in un'ora saranno ricevute 10 persone). Variando in base alle diverse esigenze tale intervallo, si potrà aumentare o diminuire il numero di persone che si desidera ricevere;
- 4. impostare la prenotazione consentita dal 15/11/2022 al giorno antecedente la data delle udienze generali, ovvero il 22/11/2022 per la Sede Centrale e il 21/11/2022 per la Sede di Levanto;
- 5. nel campo Luogo di ricevimento scrivere: aula;
- 6. lasciare in bianco il campo Annotazioni;
- 7. lasciare in bianco il campo E-mail Docente;
- 8. togliere la spunta dal campo Privata; Si otterrà una schermata simile alla seguente:

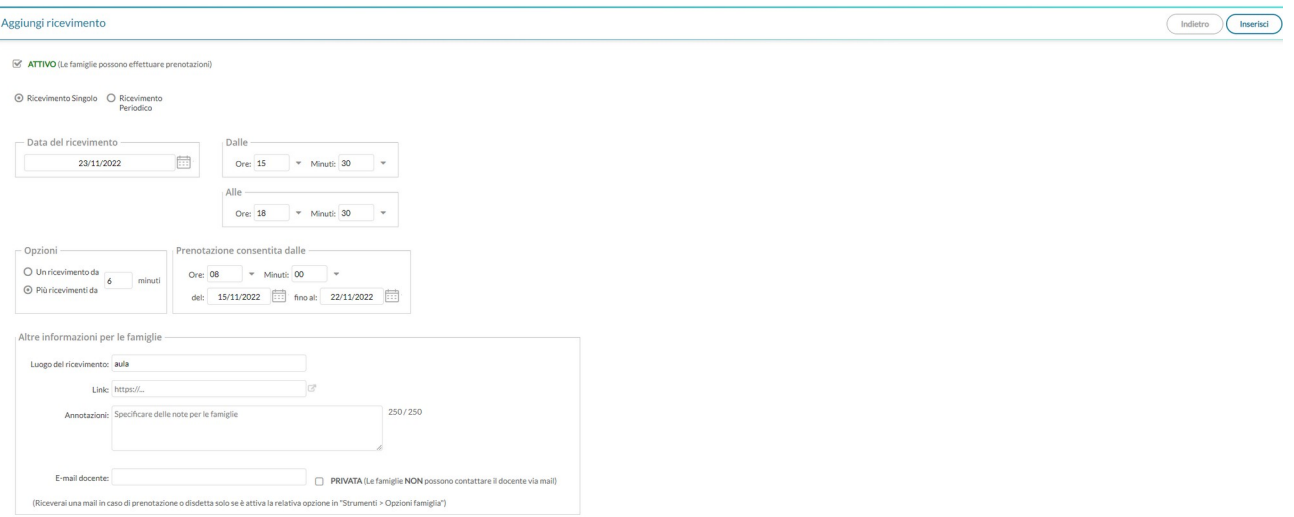

9. cliccare su inserisci.

Verrà immediatamente visualizzata una finestra che contiene tutti gli intervalli temporali di ricevimento precedentemente attivati e la data delle udienze generali.

Per visualizzare le prenotazioni è necessario cliccare su Elenco prenotazioni.